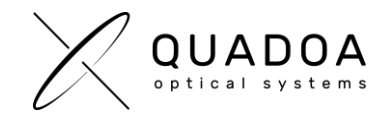

## **Activating Quadoa Optical CAD Cloud License**

- 1. Download **Quadoa Optical CAD** from the Quadoa website under <https://quadoa.com/download>
- 2. **Install** Quadoa Optical CAD on your personal computer by following the installation wizard.

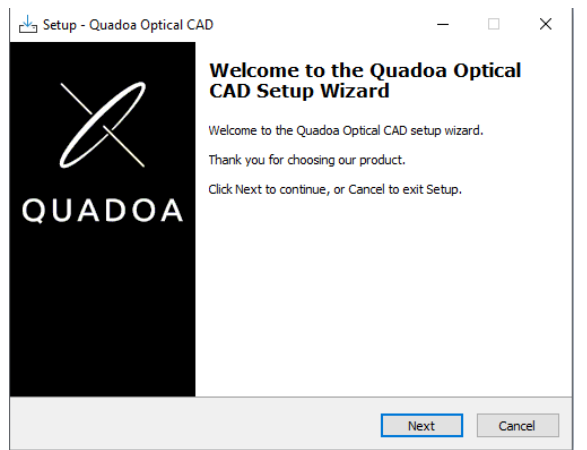

3. Open the **Sentinel Admin Control Center** using the address in your web browser <http://localhost:1947/>

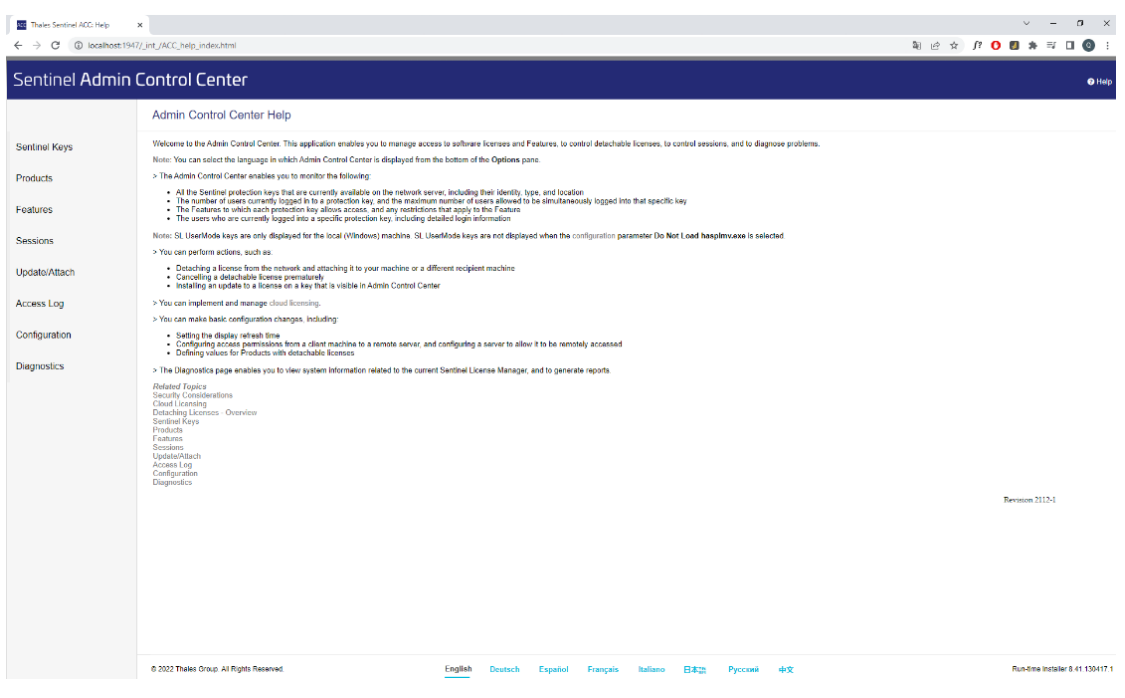

The Sentinel Admin Control Center will launch

*Figure 1: Admin Control Center (ACC)*

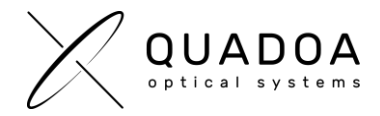

- 4. Switch to **Configuration** and go to **the Access to Remote License Managers** Tab.
- 5. Check the **Allow Access to Remote Licenses** checkbox
- 6. Insert the **Quadoa license key** which was sent to you by Quadoa.

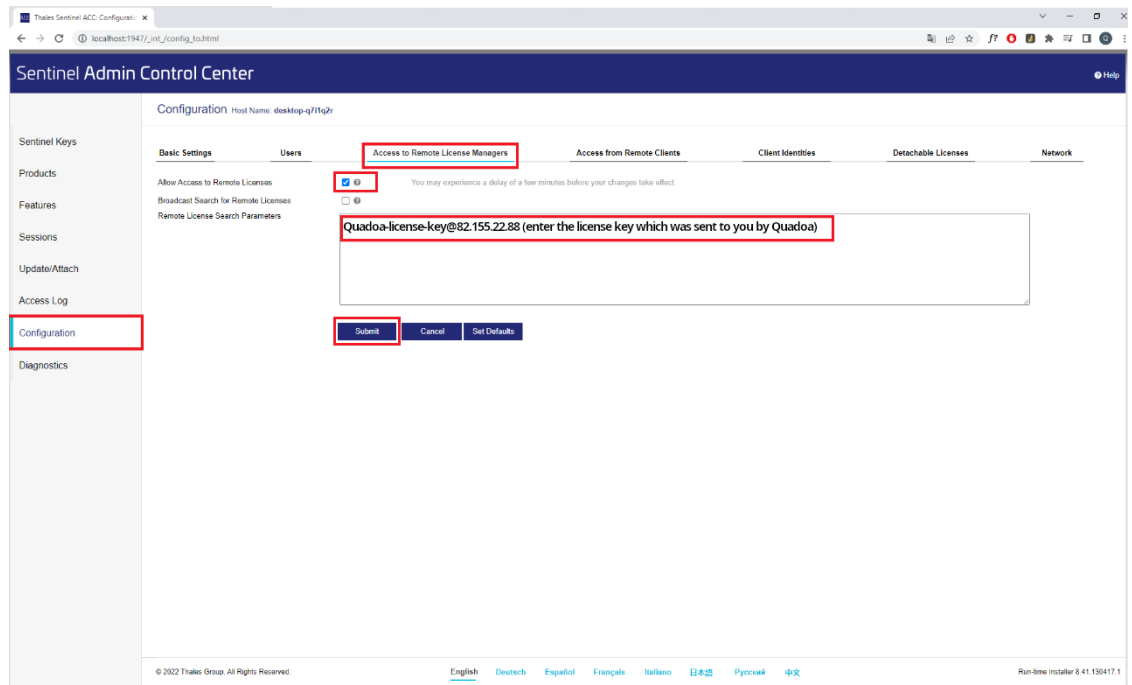

*Figure 2: Admin Control Center (ACC)*

- 7. Click on **Submit**
- 8. The Sentinel LDK communicates via TCP and UDP on socket/port 1947. This socket is IANAregistered exclusively for this purpose. It is therefore required that the firewall settings do not block the **port 1947**.
- 9. Your cloud license will be activated within few minutes. Afterwards you should have access to Quadoa Optical CAD. An internet connection is required at all times.

*Privacy Data Information: All personal data is stored on your personal computer. Only the Quadoa license key is stored on the cloud server.*